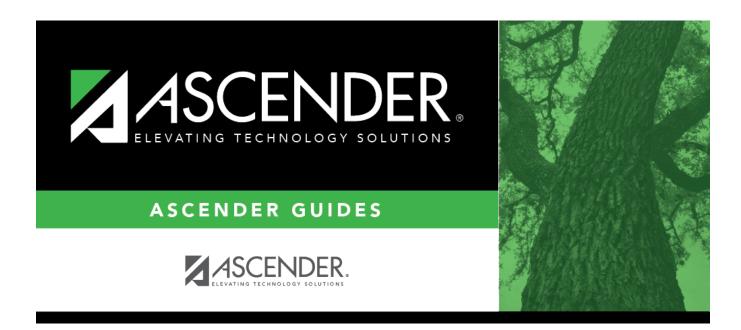

## **Classroom Responsibilities (Extended)**

i

### **Table of Contents**

| Classroom Responsibilities (Extended) |  |
|---------------------------------------|--|
| • • • •                               |  |

# **Classroom Responsibilities (Extended)**

#### State Reporting > Maintenance > Extended > Staff > Classroom Responsibilities

Update data for the *StaffResponsibilitiesExtension* complex type as needed for services that occur inside the classroom.

The *StaffResponsibilitiesExtension* complex reflects the assignments for professional and paraprofessional staff only. Multiple records are required for persons who perform duties on more than one campus, assume more than one role, and/or perform more than one type of service. By definition, if no staff responsibility record is reported, the assumption is made that the person is an auxiliary staff member.

| Cross | reference | for Staff | Classroom | <b>Responsibilities ta</b> | b: |
|-------|-----------|-----------|-----------|----------------------------|----|
|       |           |           |           |                            |    |

| State Reporting<br>Field                | Element                                                                                                    | ASCENDER<br>Field(s) |
|-----------------------------------------|----------------------------------------------------------------------------------------------------|----------------------|
| District                                | E0212 DISTRICT-ID                                                                                                    |                      |
| Personnel > Maint                       | enance > Staff Demo > Responsibility                                                                                                    |                      |
| Campus                                  | CAMPUS-ID (E0266)                                                                                                    | Campus               |
| Role ID                                 | ROLE-ID (E0721) (Code table: C021)                                                                                                    | Role ID              |
| Service ID                              | SERVICE-ID (E0724) (Code table: C022)                                                                                                    | Service ID           |
| Class ID                                | CLASS-ID-NUMBER (E1056)                                                                                                    | Class ID             |
| Class Type                              | CLASS-TYPE-CODE (E1055) (Code table: C179)                                                                                                    | Class Type           |
| Monthly Minutes                         | MONTHLY-MINUTES (E1057)                                                                                                    | Monthly Minutes      |
| Pop Served                              | POPULATION-SERVED-CODE (E0747) (Code table: C030)                                                                                                    | Pop Served           |
| Nbr of Students                         | NUMBER-STUDENTS-IN-CLASS (E0170)                                                                                                    | # of Students        |
| ESC SSA                                 | ESC-SSA-STAFF-INDICATOR-CODE (E1015) (Code table: C169)                                                                                                    | ESC/SSA              |
| Days Wk 1-4<br>(PE instructors<br>only) | NUMBER-DAYS-TAUGHT-WEEK-1 (E1604)<br>NUMBER-DAYS-TAUGHT-WEEK-2 (E1605)<br>NUMBER-DAYS-TAUGHT-WEEK-3 (E1606)<br>NUMBER-DAYS-TAUGHT-WEEK-4 (E1607)             | Days Wk 1-4          |
| Min Wk 1-4<br>(PE instructors<br>only)  | NUMBER-MINUTES-TAUGHT-WEEK-1 (E1608)<br>NUMBER-MINUTES-TAUGHT-WEEK-2 (E1609)<br>NUMBER-MINUTES-TAUGHT-WEEK-3 (E1610)<br>NUMBER-MINUTES-TAUGHT-WEEK-4 (E1611) | Min Wk 1-4           |

#### Modify a record:

#### Select a staff person

To retrieve a staff person's records, select the staff person in one of the following ways:

|           | Begin typing the staff ID. As you begin typing the staff ID, a drop-down list displays staff whose ID matches the numbers you have typed. From the drop-down list you can select the staff person.                                                |
|-----------|----------------------------------------------------------------------------------------------------|
| Staff ID  | Begin typing the staff person's Texas Unique Staff ID. As you begin typing the Texas<br>Unique Staff ID, a drop-down list displays staff whose ID matches the numbers you<br>have typed. From the drop-down list you can select the staff person. |
| Directory | Click <b>Directory</b> to select a staff person from the Staff Directory.                                                                                                    |

#### Click **Retrieve**.

□ Click **+Add** to add a blank row.

| District   | DISTRICT-ID (E0212)                                                                                   |
|------------|----------------------------------------------------------------------------------------------------|
|            |                                                                                                    |
|            | Type the district ID number registered with the TEA.                                                  |
| Campus     | CAMPUS-ID (E0266)                                                                                     |
|            | Select the campus.                                                                                    |
|            | Click to add or change the code for the field.                                                        |
| Role ID    | ROLE-ID (E0721)                                                                                       |
|            | Code table: C021                                                                                      |
|            | Colort the same situation which the same layer converted and a instructory there wish                 |
|            | Select the capacity in which the employee serves, such as instructor, therapist, superintendent, etc. |
|            |                                                                                                    |
|            | Rule 30090-0117: If <b>Role ID</b> is not 033 or 036, there must be at least one staff payroll        |
|            | record with a matching <b>Texas Unique Staff ID</b> where <b>Obj</b> is 6119 or 6112.                 |
| <u> </u>   | Click to add or change the code for the field.                                                        |
| Service ID | SERVICE-ID (E0724)<br>Code table: C022                                                                |
|            |                                                                                                    |
|            | Select the code indicating the services supplied by the employee. Local service IDs                   |
|            | beginning with 8 or 9 can be manually entered.                                                        |
|            | If highlighted in red, the value entered is not a valid selection in the drop down.                   |
|            | However, if the service ID matches a local service ID mask value on the table, the                    |
|            | program will allow the value when saving the record.                                                  |
|            | Click to add or change the code for the field.                                                        |
| Class ID   | CLASS-ID-NUMBER (E1056)                                                                               |
|            | Type the 14-digit number identifying the class. The class ID can be any 14-character                  |
|            | district-defined identifier comprised of letters and numbers that uniquely identifies a               |
|            | class at the employee and campus level. Spaces are not allowed. The ID is unique for                  |
|            | each employee at the campus.                                                                          |
|            | The first 7-11 digits are required. The length depends on the length of the course                    |
|            | number. The ID is automatically zero-filled when you save.                                            |
|            | When extracting from the master schedule, the class ID is set to the course number                    |
|            | (4-8  digits) + 2 -digit section number + 1 -digit semester number + padding with zeros.              |
|            |                                                                                                    |

| Class Type         | CLASS-TYPE-CODE (E1055)<br>Code table: C179                                                                                                    |
|--------------------|----------------------------------------------------------------------------------------------------|
|                    | Select the code identifying the type of class providing instruction to students in the particular class settings.                               |
| Pop<br>Served      | POPULATION-SERVED-CODE (E0747)<br>Code table: C030                                                                                              |
|                    | Select the student population for which the service has been designed or is intended.                                                           |
| Nbr of<br>Students | NUMBER-STUDENTS-IN-CLASS (E0170)                                                                                                    |
|                    | Type the number of students in membership in the class as of the reporting date.                                                                |
| ADSY               | ADDITIONAL-DAYS-PROGRAM-TEACHER-INDICATOR-CODE (E1673)<br>Code table: C088                                                                      |
|                    | Select to indicates if a teacher is teaching students eligible for the Additional Days<br>School Year Program as described in TEC Sec. 48.0051. |

Click Save.

### Other functions and features:

| 1                | Delete a row.                                                                                                    |  |  |
|------------------|----------------------------------------------------------------------------------------------------|--|--|
|                  | Click $^{[m]}$ to delete a row. The row is shaded red to indicate that it will be deleted when the record is saved.                                           |  |  |
|                  | Click <b>Save</b> .                                                                                                    |  |  |
| Prev and<br>Next | Scroll through staff.<br>Once a staff person is retrieved, click <b>Prev</b> or <b>Next</b> to scroll to the previous or next<br>staff person alphabetically. |  |  |
| +Add             | Add a responsibilities record for the employee.                                                                                                    |  |  |
| Add              | Add a staff record.<br>Click to add a staff person who does not already exist in ASCENDER State Reporting tables.                                             |  |  |
|                  | <b>Staff ID</b> • The first character must start with 0-8. It cannot start with S (Rule: 30040-0004).                                                         |  |  |
|                  | • The first three characters cannot be 000, 666, or 900-999.                                                                                                  |  |  |
|                  | • The middle digits (4th and 5th digit) cannot be 00.                                                                                                    |  |  |
|                  | • The last four digits cannot be 0000.                                                                                                    |  |  |
|                  | • The number cannot be 123456789, 219099999, or 078051120.                                                                                                    |  |  |
|                  | Click Save.                                                                                                    |  |  |
| Delete           | Delete all of the employee's records.<br>Click <b>Delete</b> to delete all of the employee's records. A confirmation message is<br>displayed.                 |  |  |
|                  | Click <b>OK</b> to continue. Otherwise, click <b>Cancel</b> .                                                                                                 |  |  |

| Change ID | Change the staff ID.<br>The <b>Change ID</b> button is disabled until an employee is retrieved on the page.                                               |
|-----------|----------------------------------------------------------------------------------------------------|
|           | Retrieve an employee, and click <b>Change ID</b> . The <b>Change Staff ID</b> section is displayed at the top of the page.                                |
|           | In the <b>New Staff ID</b> field, type a valid social security number that you would like to change the existing ID to, and then click <b>Submit</b> .    |
|           | The <b>Change Staff ID</b> dialog box is displayed prompting you to review the change ID request information and accept the information if it is correct. |
|           | Click <b>OK</b> to continue. Otherwise, click <b>Cancel</b> .                                                                                             |

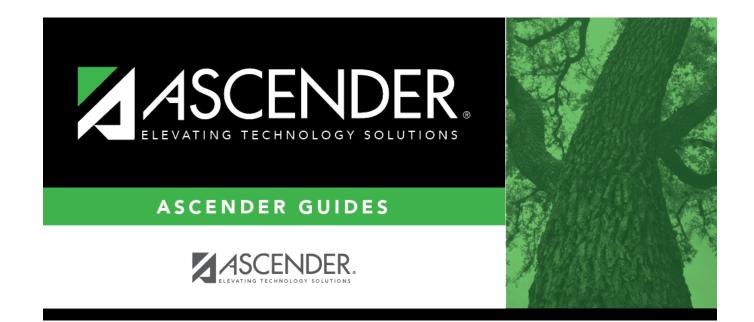

### **Back Cover**